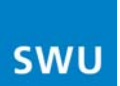

# **Einrichtung einer DFÜ-Verbindung für Internet per Funk der SWU TeleNet**

## **Wählen Sie die auf Ihr Heim-Netzwerk zutreffende Beschreibung aus**

- 1. Wenn Sie einen **Router als Gateway** nutzen, müssen Sie die DFÜ-Verbindung an Ihrem Router einrichten. Erstellen Sie hierzu eine DFÜ-Verbindung anhand der **"Beschreibung 1 – Router als Gateway" (ab Seite 2)**
- 2. Wenn Sie Ihren **Computer direkt angeschlossen** haben (ohne Router) müssen Sie die DFÜ-Verbindung an Ihrem PC einrichten.
	- a. Für Nutzer von **Windows XP**: Erstellen Sie hierzu eine DFÜ-Verbindung anhand der "**Beschreibung 2 – Windows XP" (ab Seite 4)**
	- b. Für Nutzer von **Windows Vista**: Erstellen Sie hierzu eine DFÜ-Verbindung anhand der "**Beschreibung 3 – Windows Vista" (ab Seite 12)**

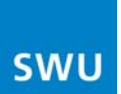

# **Beschreibung 1 – Router als Gateway**

## **Einrichten einer DFÜ-Verbindung mit einem Router (NETGEAR WGR-614)**

#### **Wichtig:**

Diese Beschreibung bezieht sich ausschließlich auf das Routermodell "WGR-614" von "NETGEAR".

Falls Sie einen anderen Router verwenden möchten, lesen Sie bitte die Gebrauchsanweisung des Routers.

Um mit dem NETGEAR-Router eine DFÜ-Verbindung mit dem "SWU TeleNet"-Netzwerk herstellen zu können, öffnen Sie als erstes Ihren Internetbrowser. Anschließend öffnen Sie die Weboberfläche des angeschlossenen Routers (standardmäßig über die IP-Adresse 192.168.1.1).

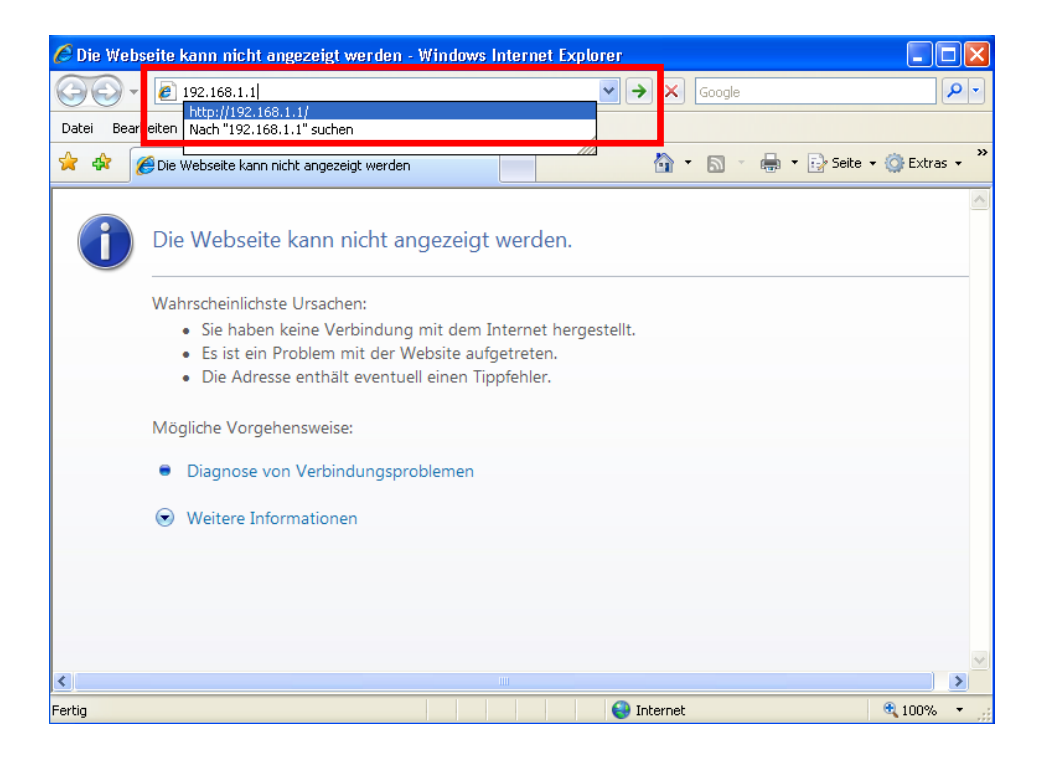

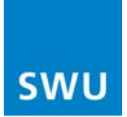

Der Benutzername für die Anmeldung am Router lautet standardmäßig "admin" und das Passwort "password".

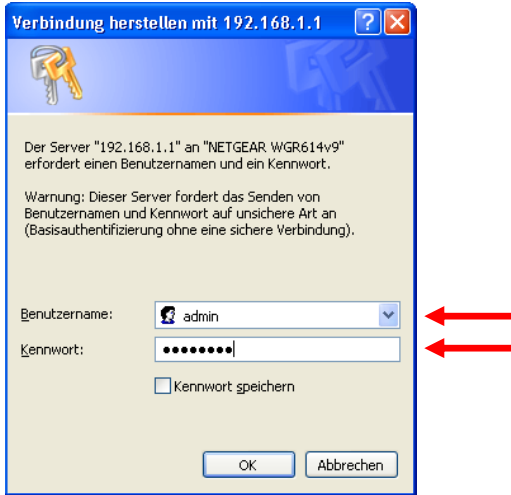

Auf der Startseite des Routers werden Sie gefragt, ob für Ihre Internetverbindung eine Anmeldung erforderlich ist. Wählen Sie dort **Ja** aus.

Geben Sie nun Ihren Benutzernamen und Ihr Passwort ein. Ihre Zugangsdaten bestehen aus der sechsstelligen Vertragsnummer (**als Benutzername**) und dem Passwort zum Rechnungsportal (**als Passwort**). Diese finden Sie in dem Briefumschlag, den Sie bei der Erstinstallation bekommen haben.

**Beachten Sie unbedingt Groß- und Kleinschreibung!!!** 

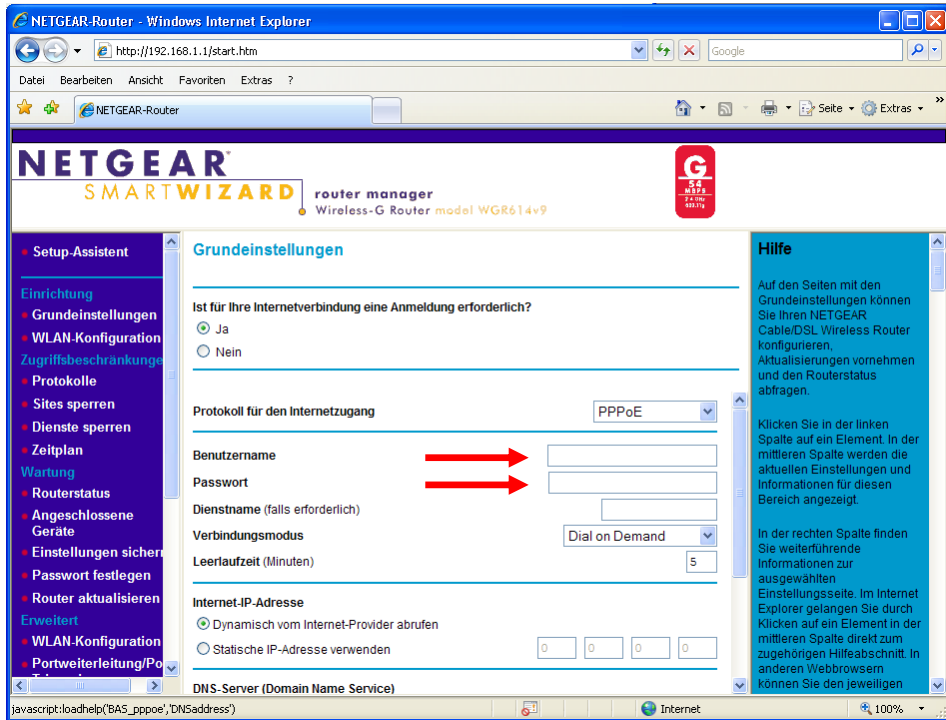

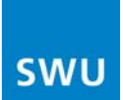

Zum Schluss klicken Sie am unteren Ende der Seite auf **Übernehmen**. Jetzt startet sich der Router neu. Nach dem Neustart ist die Verbindung zum "**SWU TeleNet"-**Netzwerk hergestellt.

# **Beschreibung 2 – Windows XP**

## **Einrichten einer DFÜ-Verbindung unter Microsoft Windows XP**

Um eine DFÜ-Verbindung mit einem Netzwerk herstellen zu können, klicken Sie als erstes auf die **Start**-Schaltfläche und öffnen dann die **Systemsteuerung**.

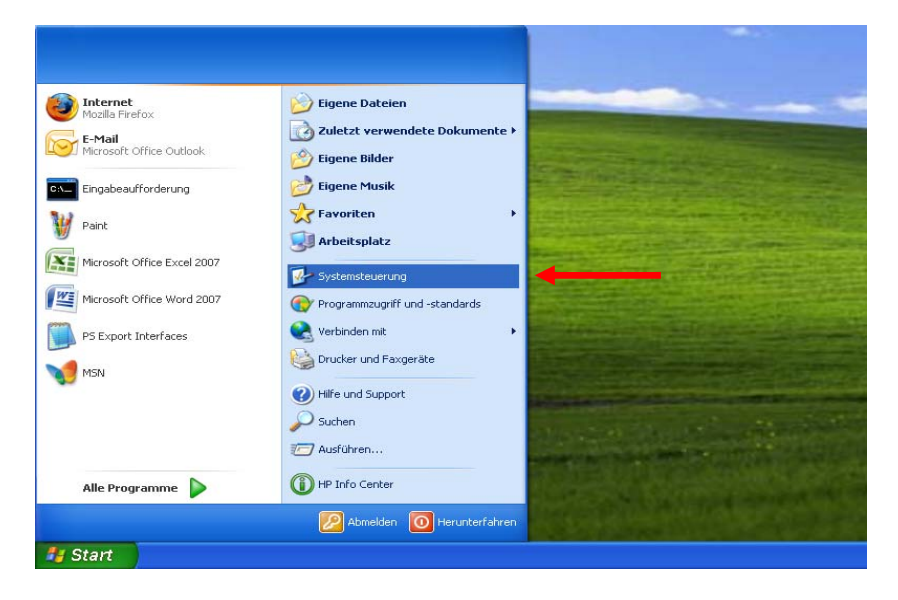

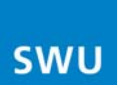

Im Ordner **Systemsteuerung** wählen Sie **Netzwerk- und Internetverbindungen** aus.

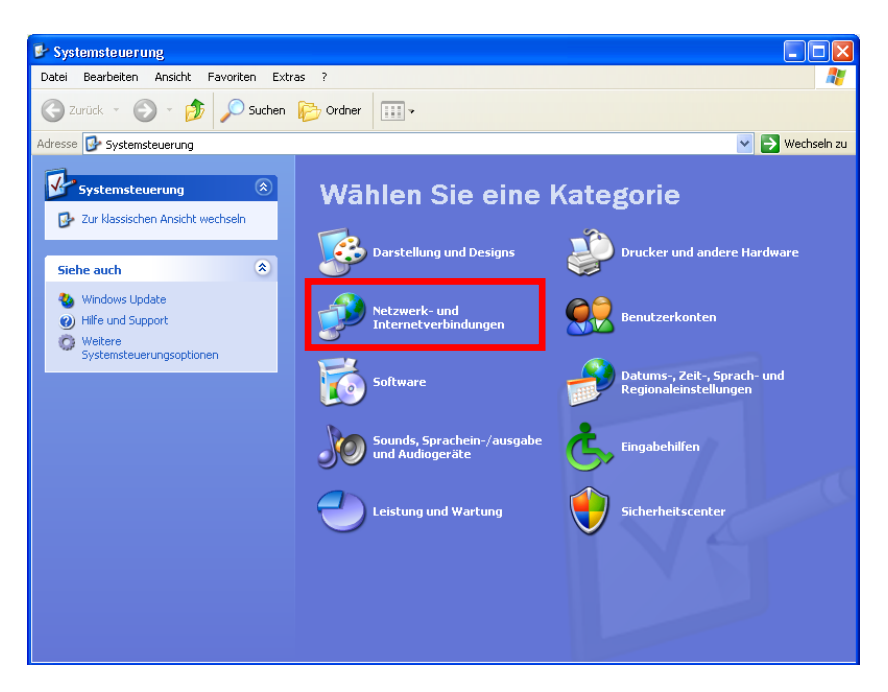

Klicken Sie auf **Netzwerkverbindungen**.

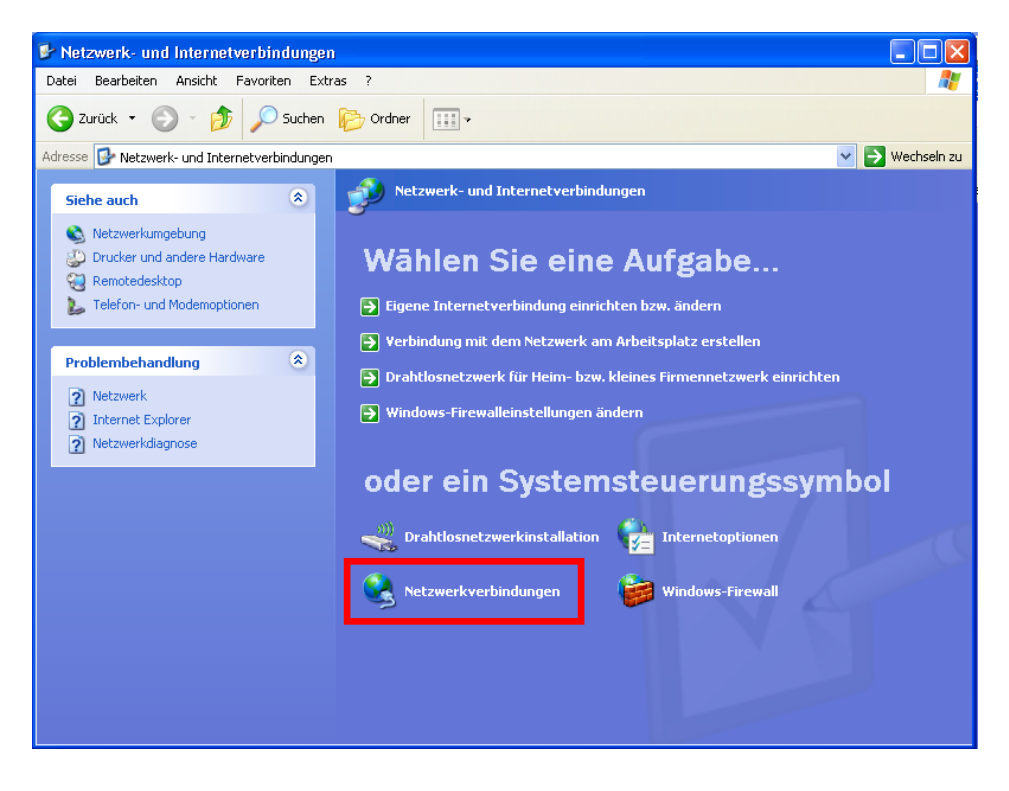

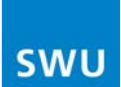

Doppelklicken Sie auf **LAN-Verbindung**.

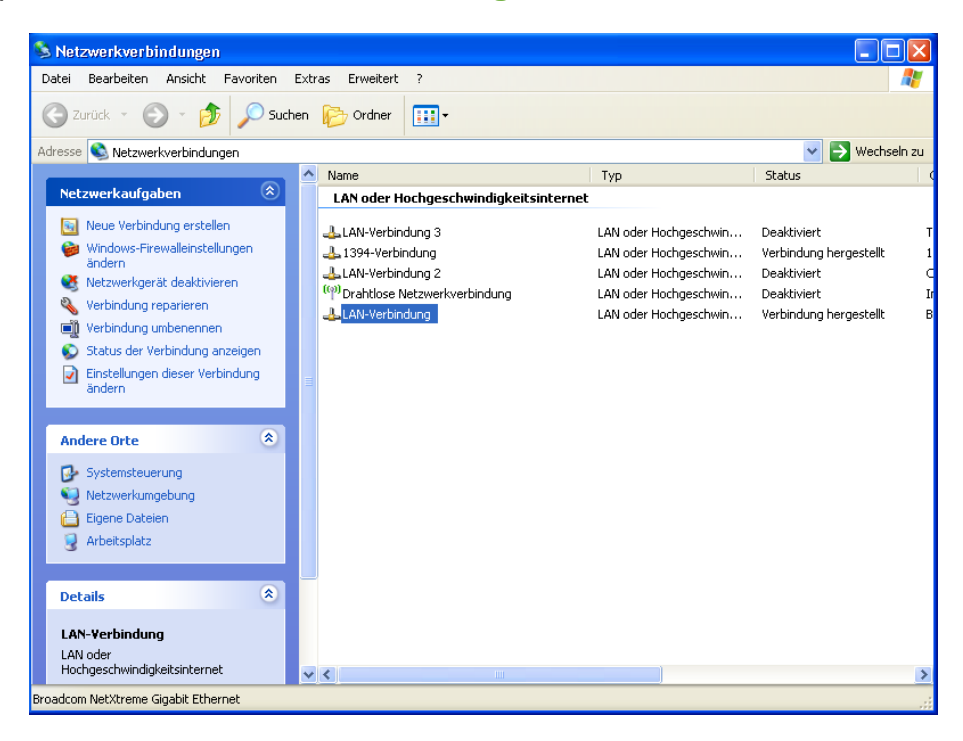

#### Klicken Sie auf **Eigenschaften**.

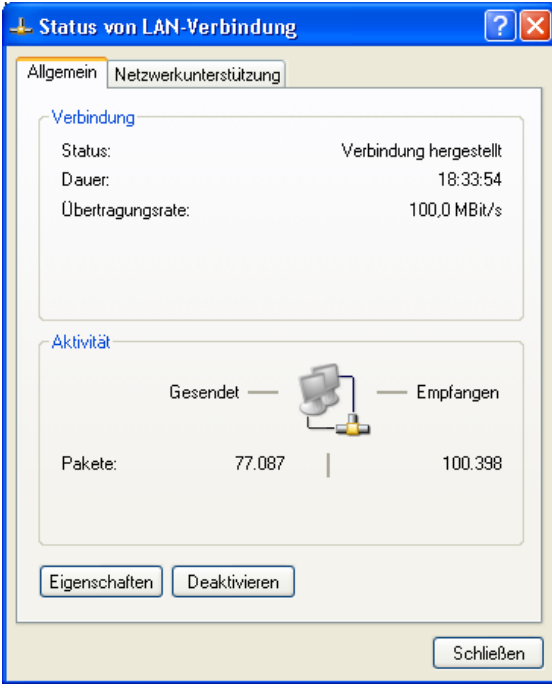

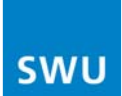

Doppelklicken Sie auf **Internetprotokoll (TCP/IP)**.

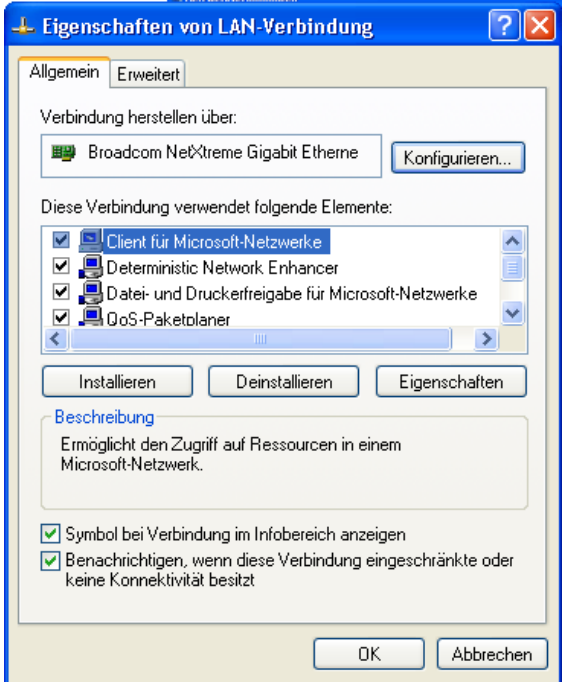

Setzen Sie die Auswahlpunkte folgendermaßen und klicken Sie **OK**.

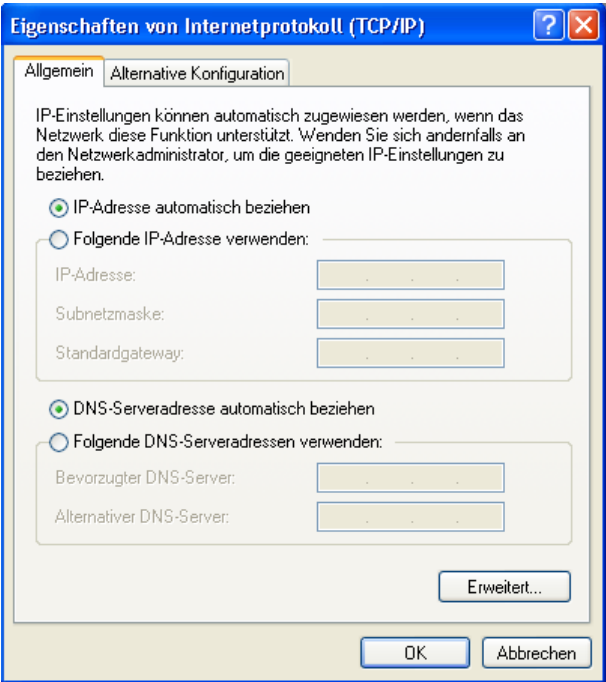

Kehren Sie nun zu dem Fenster **Netzwerkverbindungen** (S. 5) zurück.

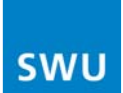

Klicken Sie dann auf der linken Seite auf **Neue Verbindung erstellen**.

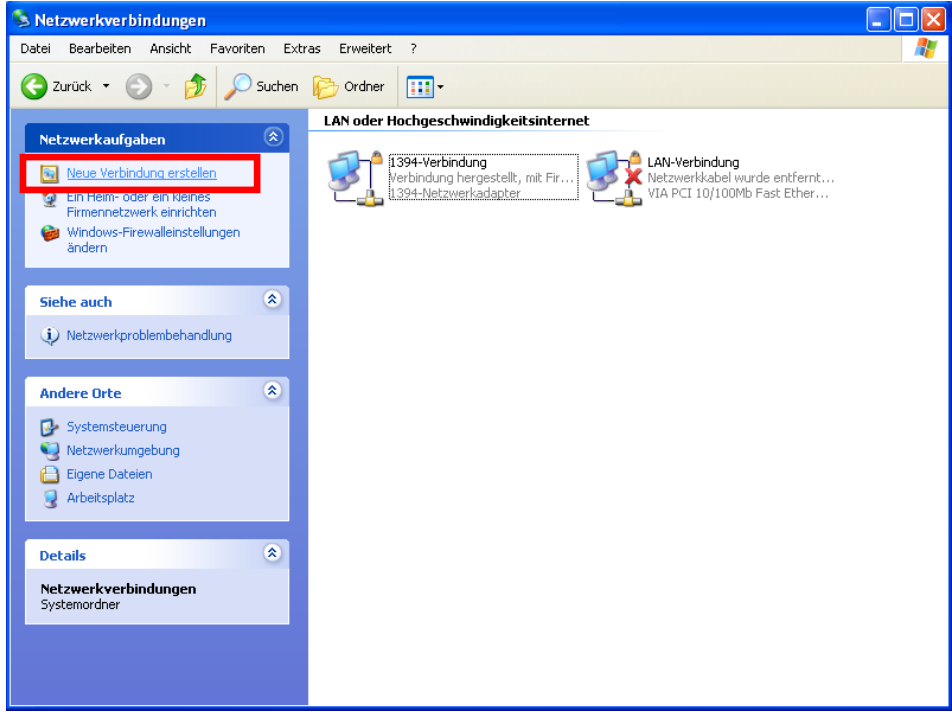

Tragen Sie "**SWU TeleNet**" als Namen des Internetdienstanbieters ein.

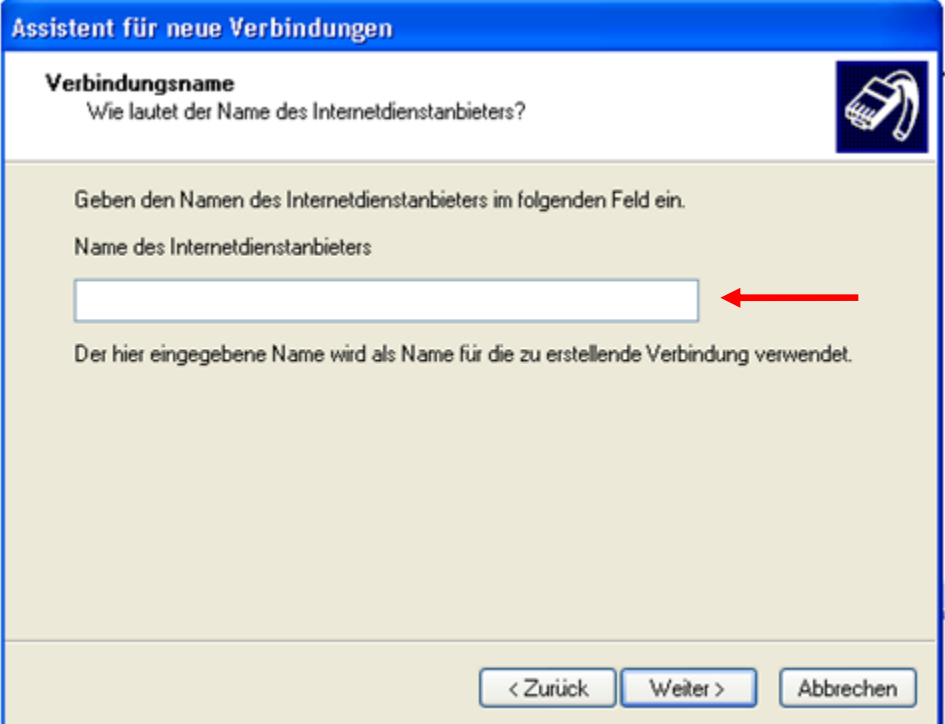

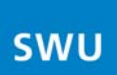

### Wählen Sie **Verbindung mit dem Internet herstellen** aus.

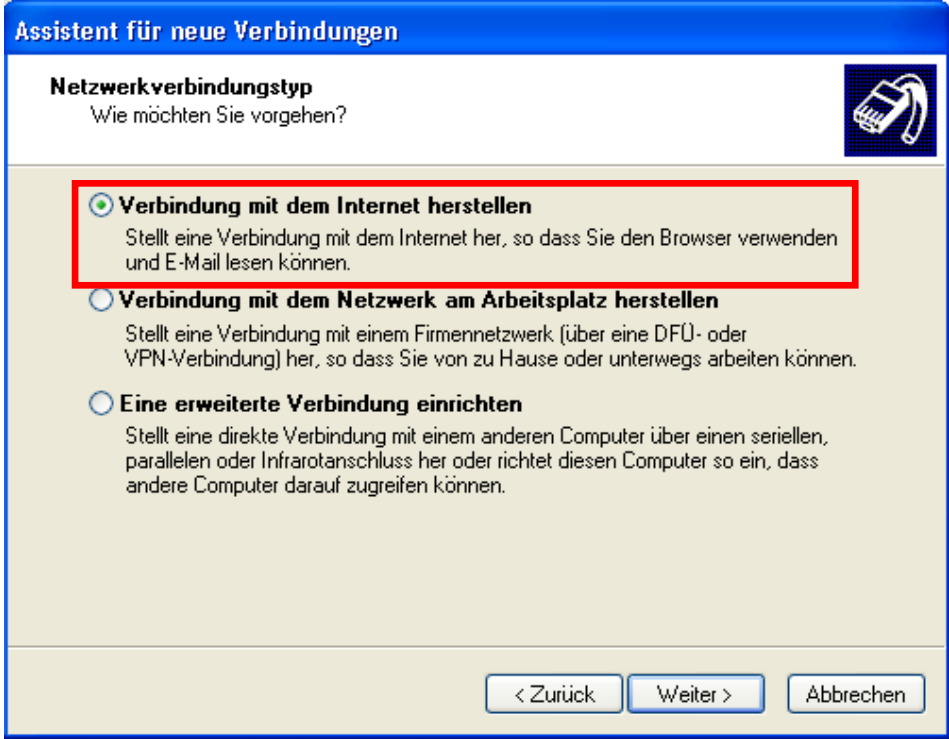

### Wählen Sie **Verbindung manuell einrichten** aus.

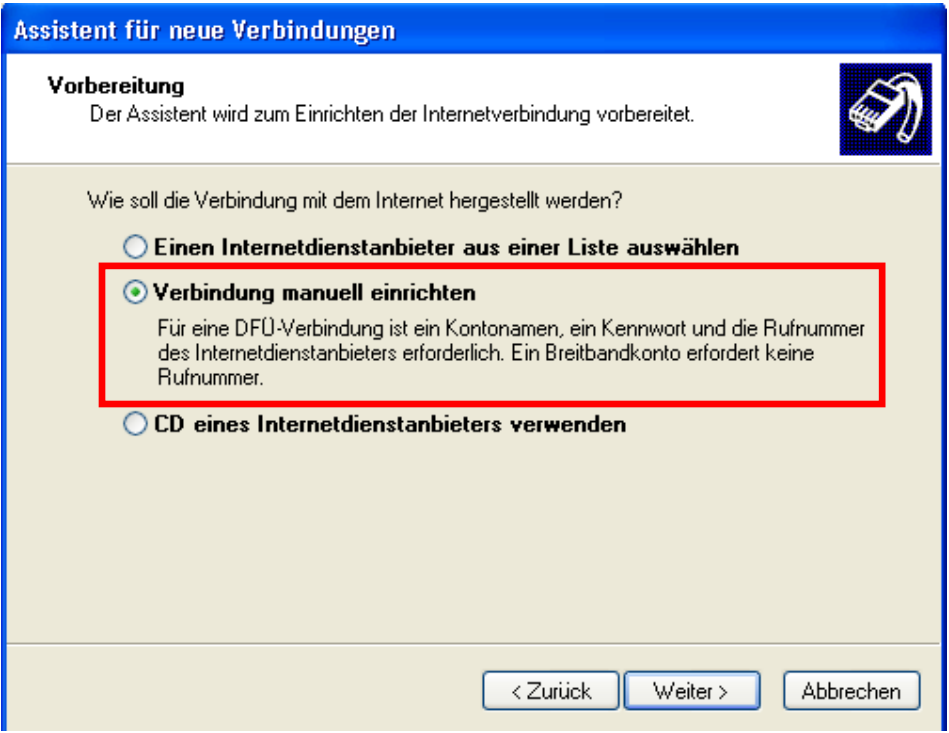

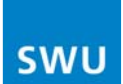

Wählen Sie **Verbindung über eine Breitbandverbindung herstellen, die Benutzername und Kennwort erfordert** aus.

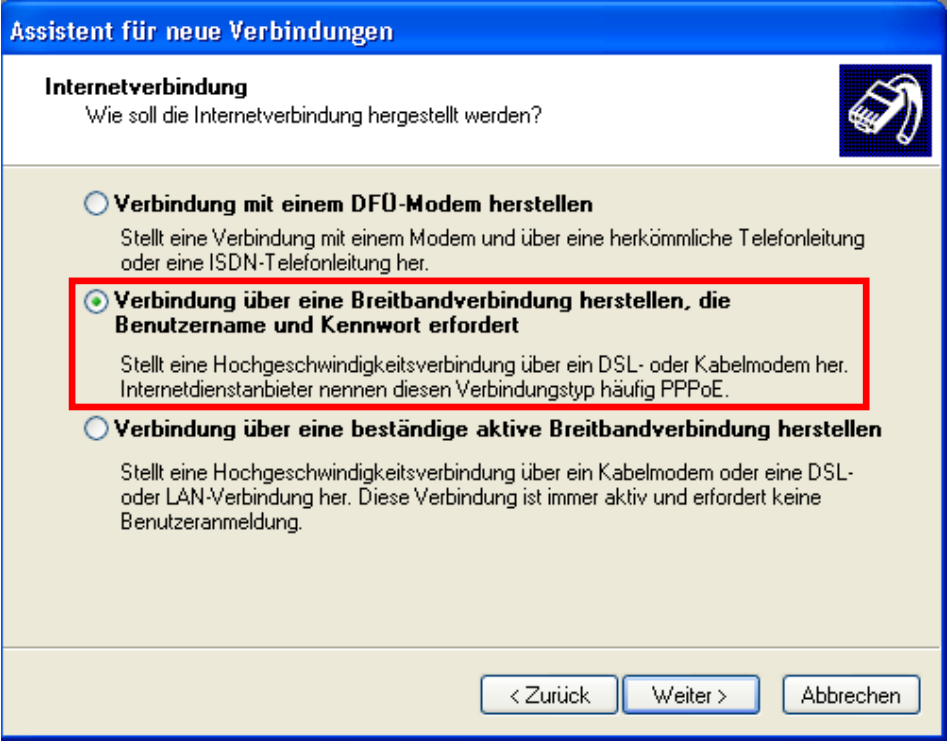

Geben Sie nun Ihren Benutzernamen und Ihr Passwort ein. Ihre Zugangsdaten bestehen aus der sechsstelligen Vertragsnummer (**als Benutzername**) und dem Passwort zum Rechnungsportal (**als Passwort**). Diese finden Sie in dem Briefumschlag, den Sie bei der Erstinstallation bekommen haben.

**Beachten Sie unbedingt Groß- und Kleinschreibung!!!** 

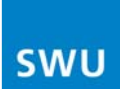

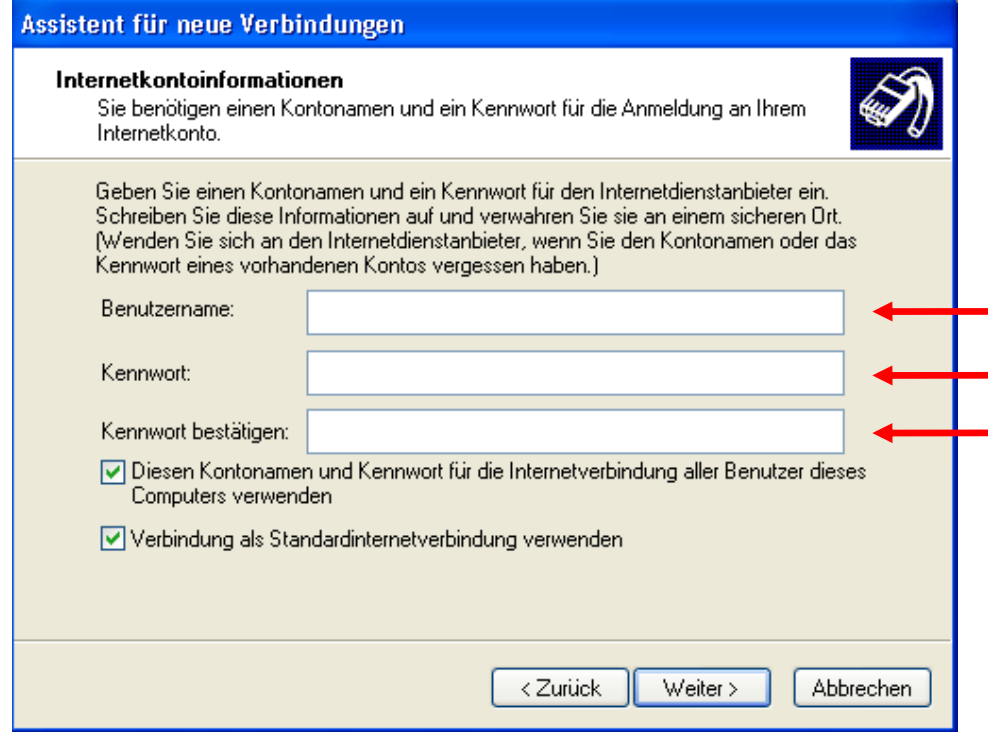

Ihre DFÜ-Verbindung zu "SWU TeleNet" ist nun eingerichtet. Klicken Sie auf **Fertigstellen**, um den Einrichtungsassistenten zu beenden.

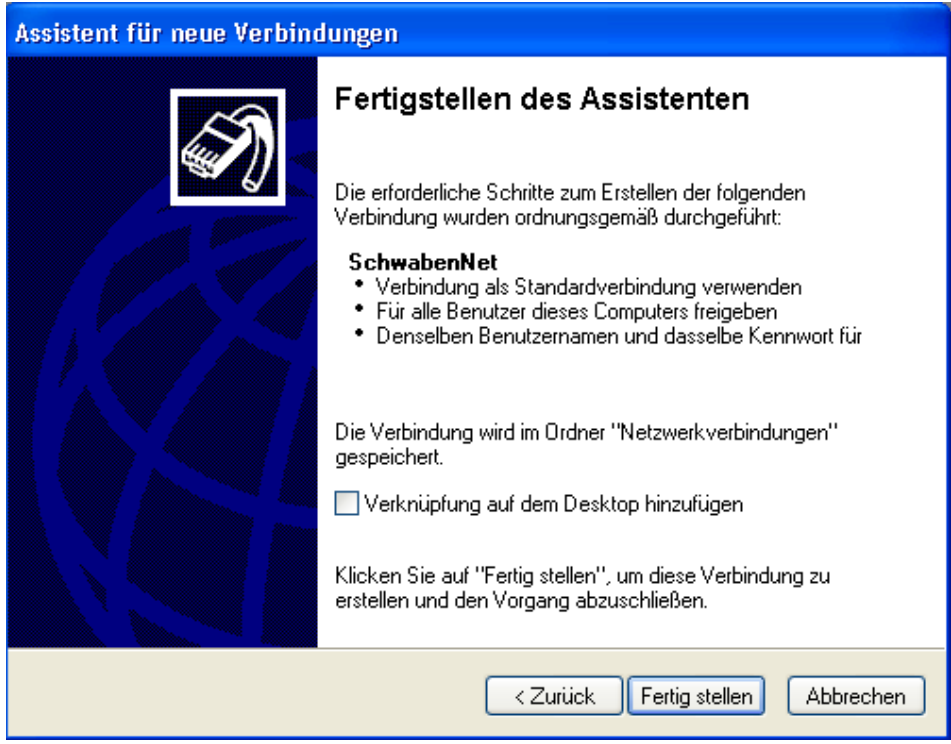

# **Beschreibung 2 – Windows XP**

## **Einrichten einer DFÜ-Verbindung unter Microsoft Windows Vista**

Um eine DFÜ-Verbindung mit einem Netzwerk herstellen zu können, klicken Sie als erstes auf die **Start**-Schaltfläche und öffnen dann die **Systemsteuerung**.

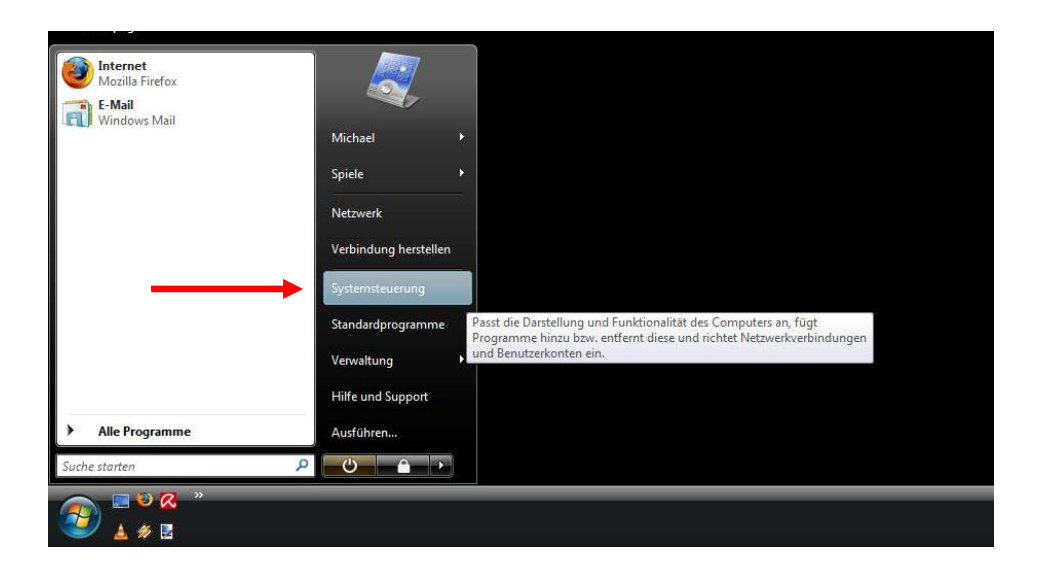

Wählen Sie das **Netzwerk- und Freigabecenter** aus.

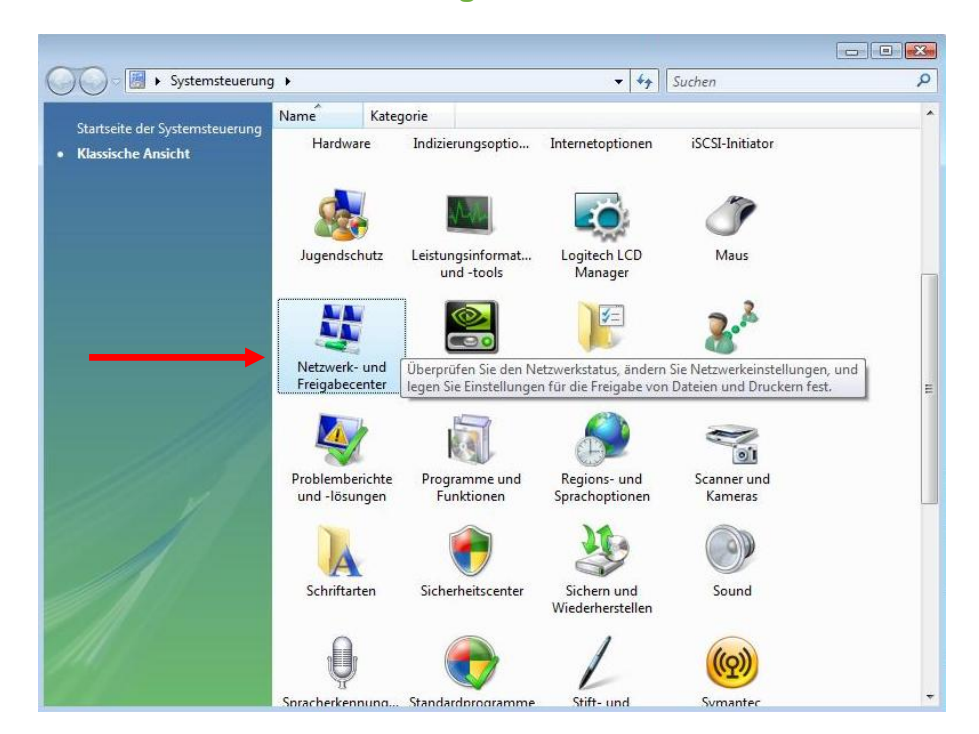

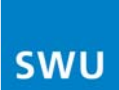

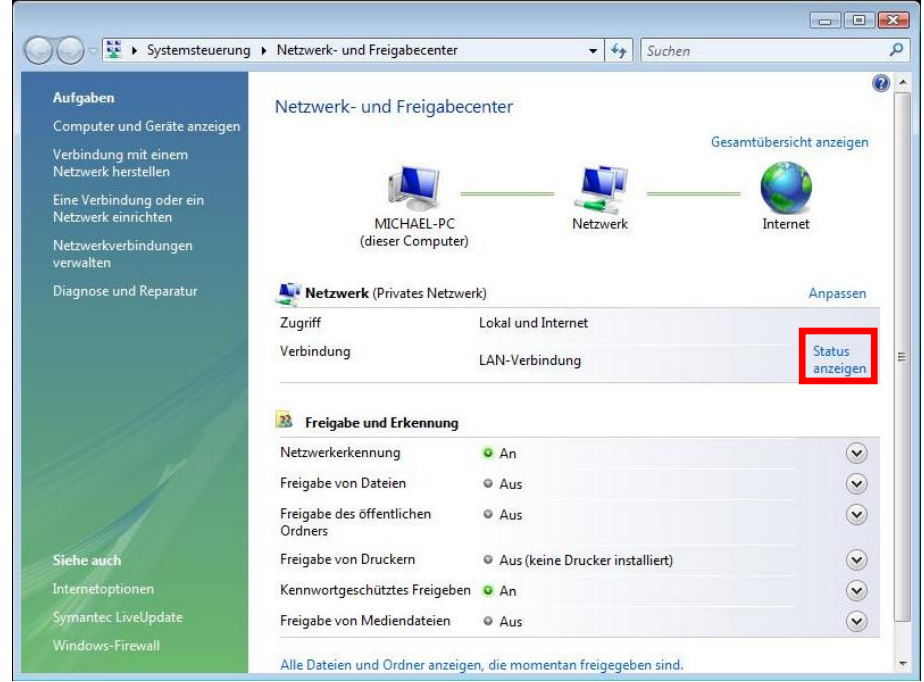

## Klicken Sie bei **LAN-Verbindung** auf **Status anzeigen**

### Klicken Sie auf **Eigenschaften**

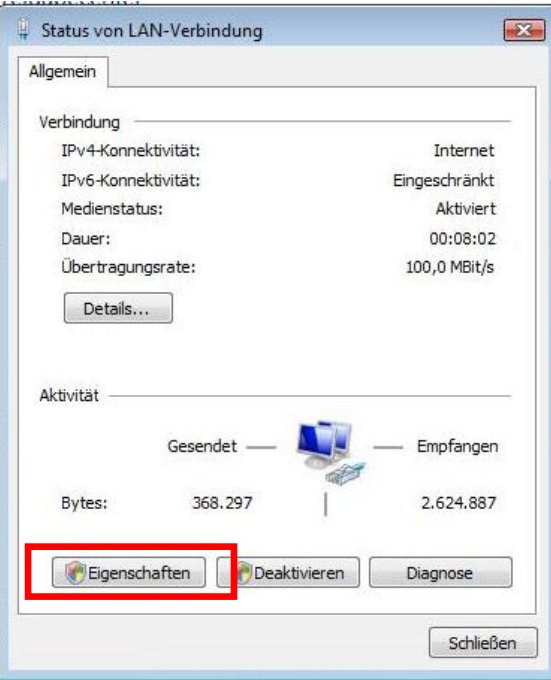

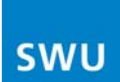

### Doppelklicken Sie auf **Internetprotokoll Version 4 (TCP/IPv4)**

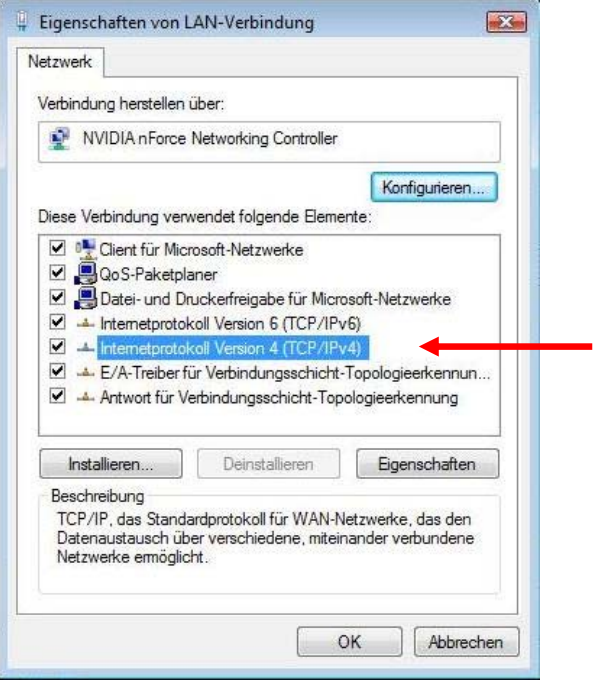

Setzen Sie die Auswahlpunkte folgendermaßen und klicken Sie **OK**.

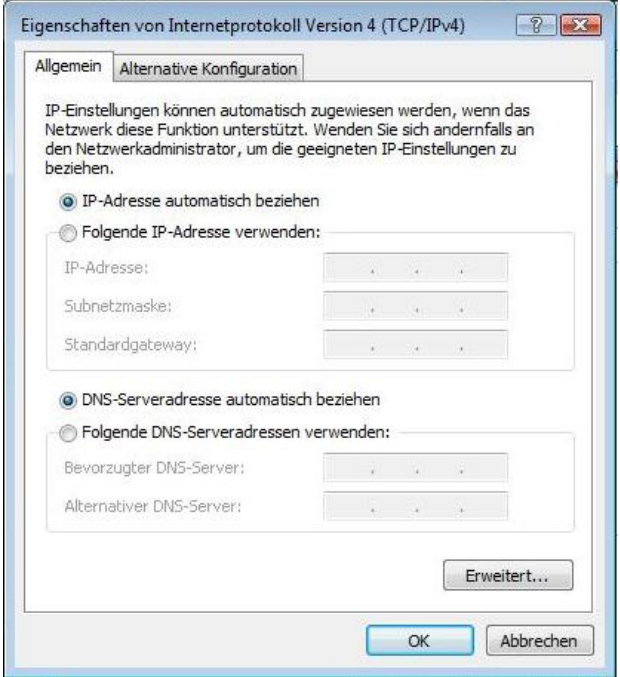

Kehren Sie nun zu dem Fenster **Netzwerk- und Freigabecenter** (S. 12) zurück

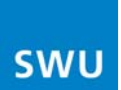

Klicken Sie dann auf der linken Seite auf **Eine Verbindung oder ein Netzwerk einrichten**.

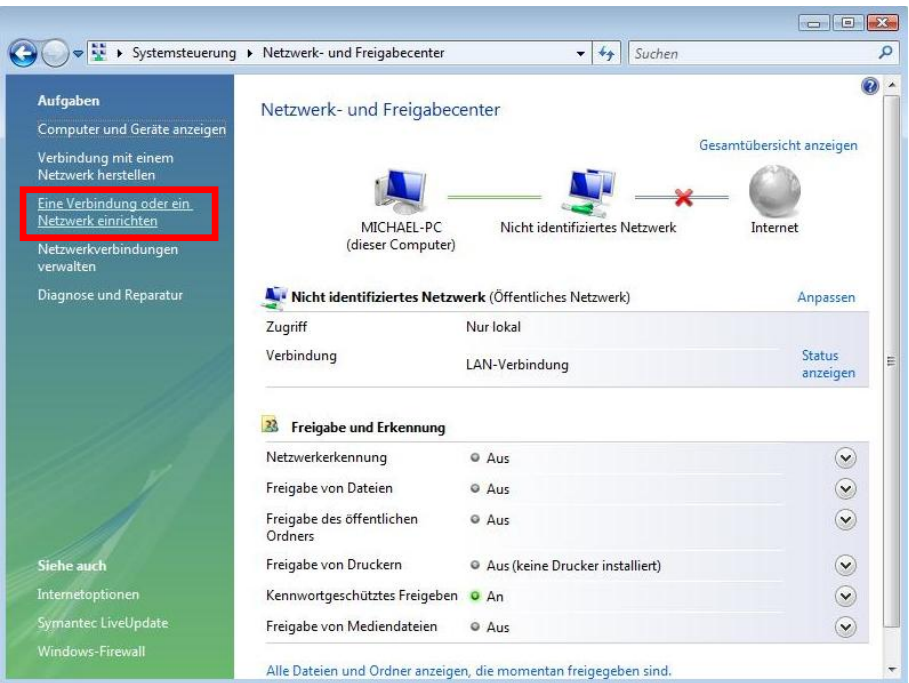

Wählen Sie dann die Option **Verbindung mit dem Internet herstellen aus**.

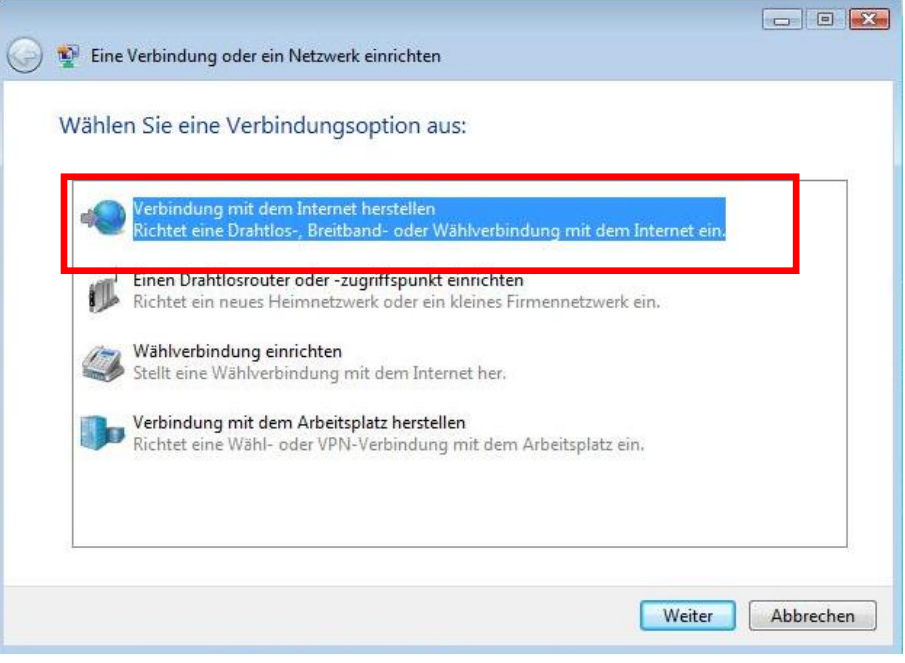

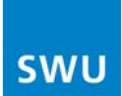

Nun klicken Sie auf **Breitband (PPPoE)**.

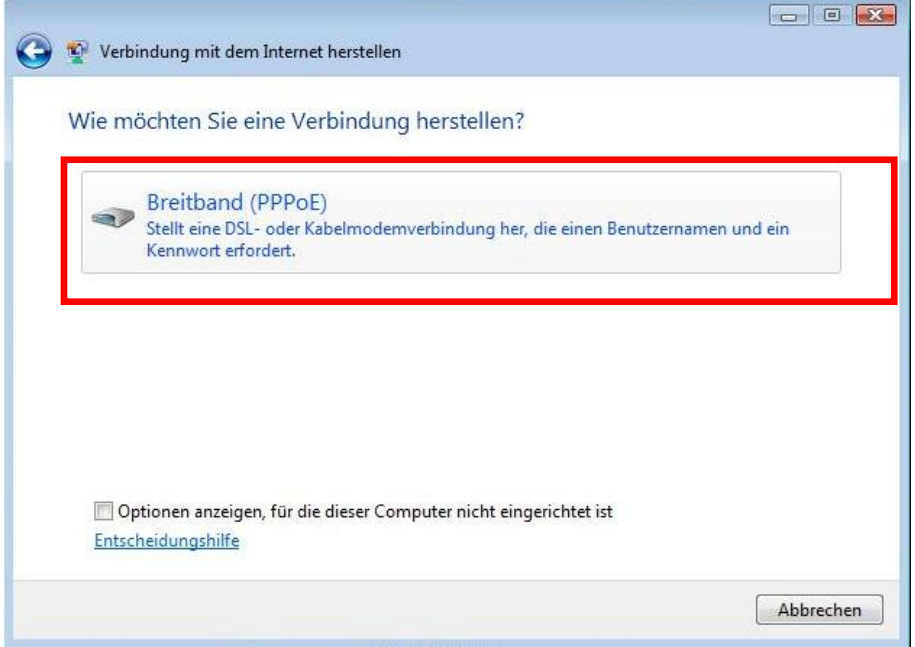

Geben Sie nun Ihren Benutzernamen und Ihr Passwort ein. Ihre Zugangsdaten bestehen aus der sechsstelligen Vertragsnummer (**als Benutzername**) und dem Passwort zum Rechnungsportal (**als Passwort**). Diese finden Sie in dem Briefumschlag, den Sie bei der Erstinstallation bekommen haben.

#### **Beachten Sie unbedingt Groß- und Kleinschreibung!!!**

Als "Verbindungsname" können Sie z.B. "**SWU TeleNet**" eintragen (optional).

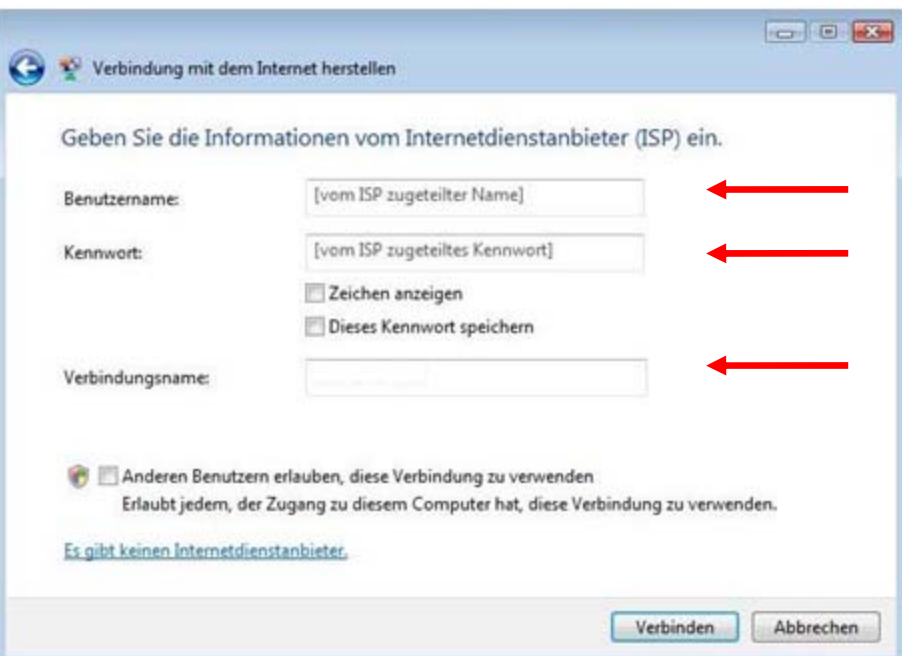

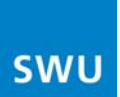

Warten Sie, bis die Verbindung mit dem Netzwerk "**SWU TeleNet**" hergestellt ist.

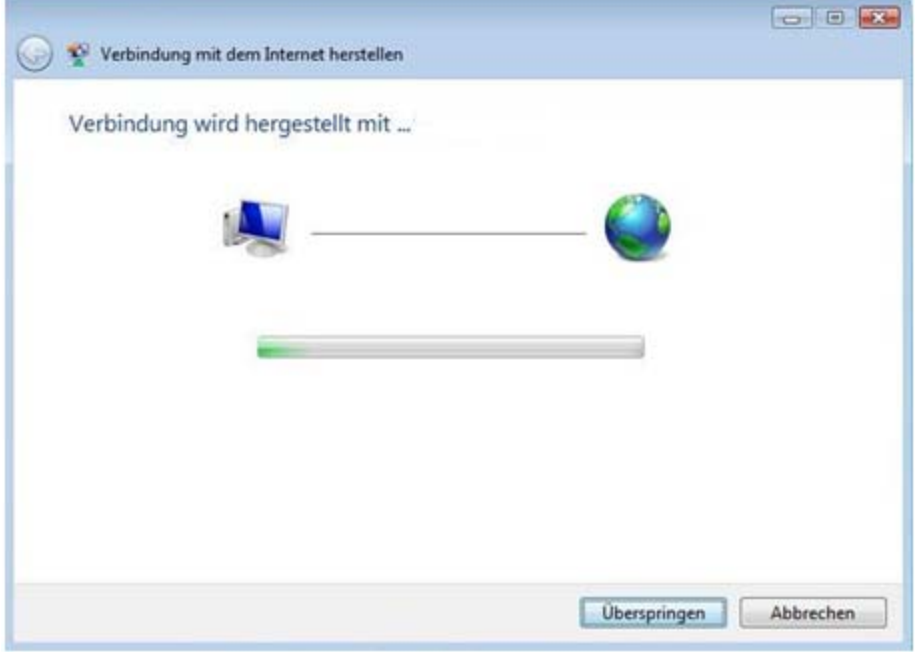

Nun ist die Verbindung hergestellt.

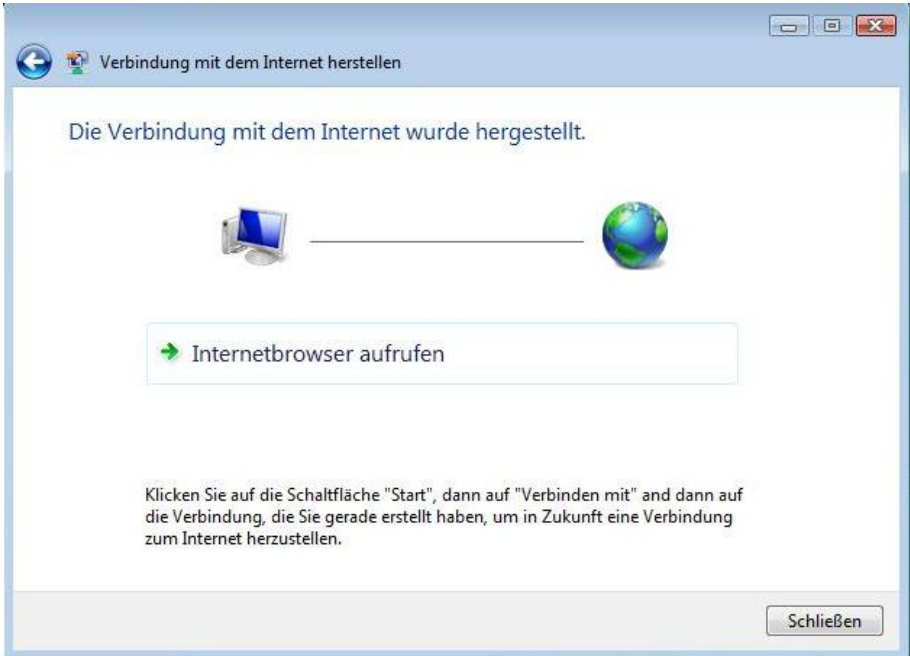

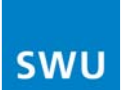

Zum Schluss müssen Sie noch den Standort Ihres Netzwerkes auswählen.

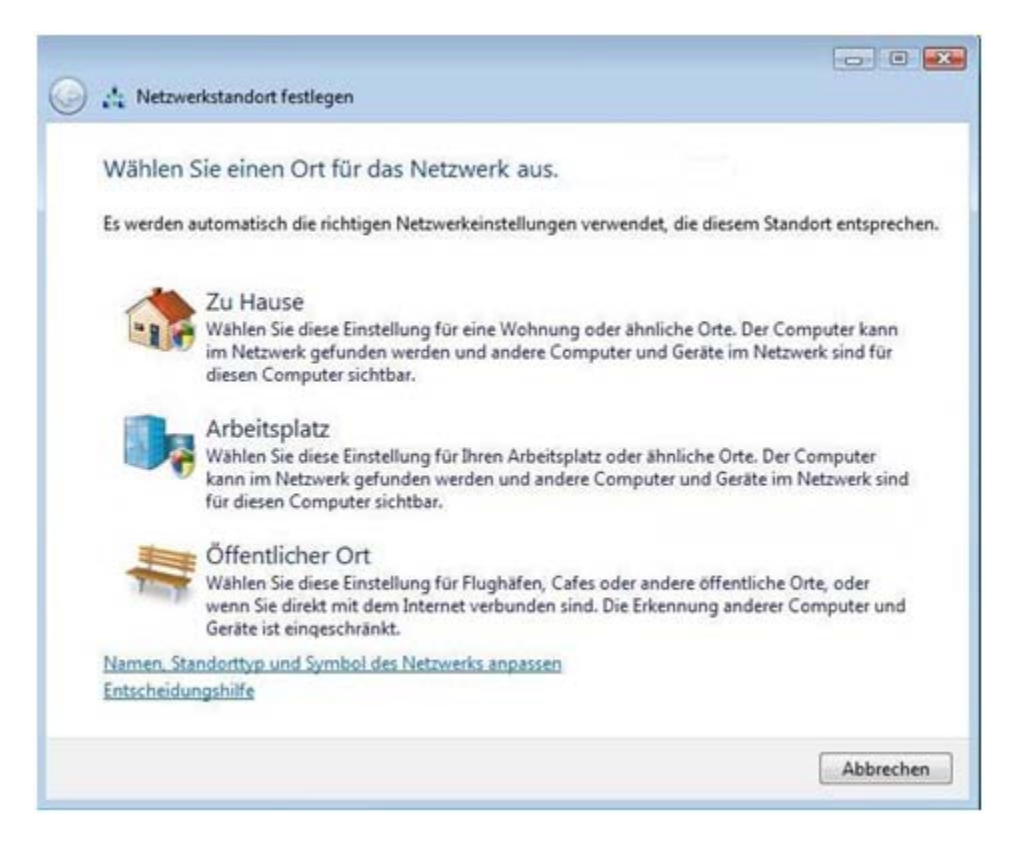

Nun ist die Verbindung zum "SWU TeleNet"-Netzwerk eingerichtet und gespeichert. Sie finden die Verbindung wie auf **Seite 12** beschrieben in der **Systemsteuerung** unter **Netzwerk- und Freigabecenter**. Dort klicken Sie auf der linken Seite auf **Netzwerkverbindungen verwalten**.